## **Viewing HDBR slides in Digital Image Hub**

You will be given a username and password when you register with us, or you can request a login by emailing [hdbr@ncl.ac.uk](mailto:hdbr@ncl.ac.uk)

Once you have these details, log in at the website: <http://nbb-slidepath.ncl.ac.uk/dih/login.php>

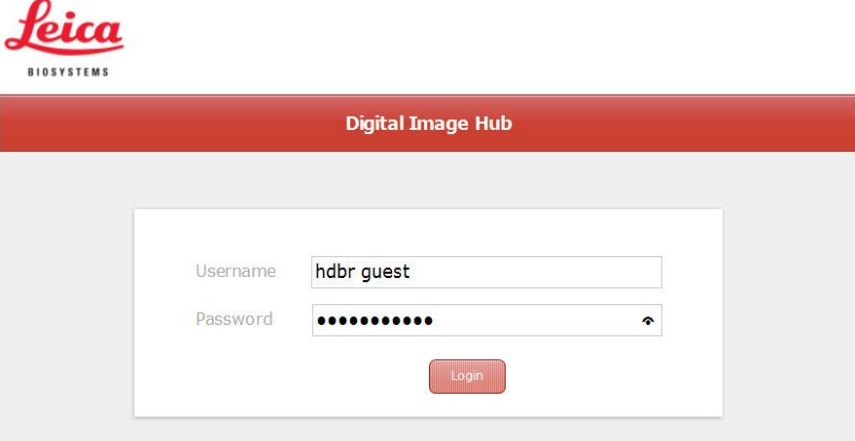

There are two tabs on the top of the page; the browse tab is selected by default (circled in light blue below). Click the yellow folder icon to open the folder (light blue arrow).

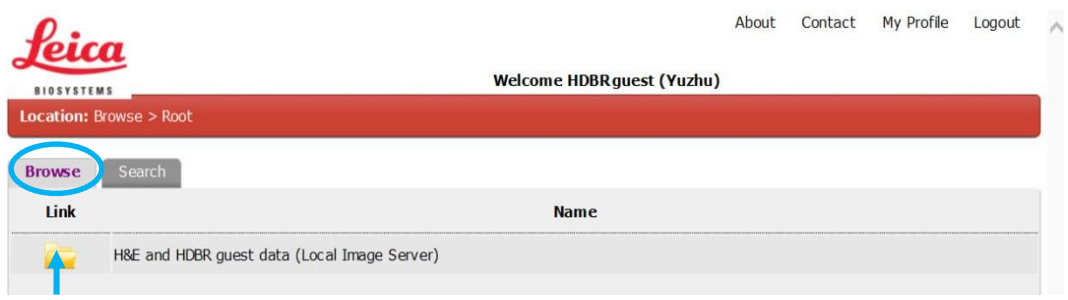

If there are any subfolders a new window opens. Click the folder which contains the data you would like to view.

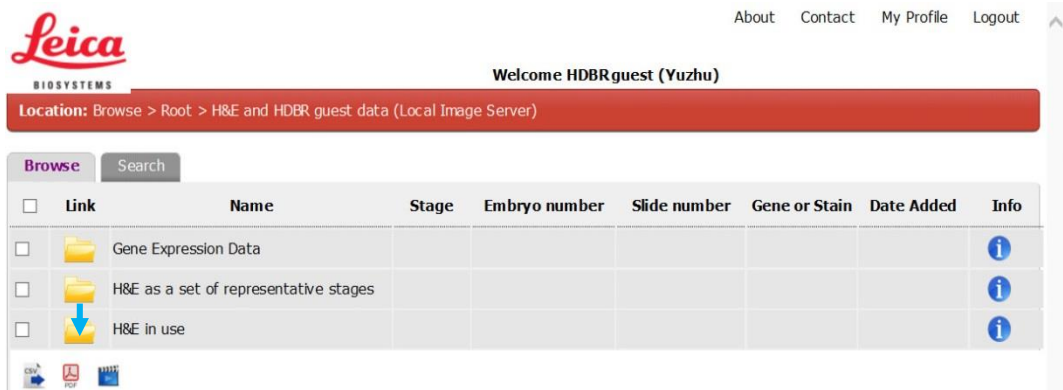

Each set of H&Es is arranged by stage and displayed as an individual folder on the left hand side. By default, 10 folders are displayed per page.

There may be more than one page of results. To view other pages click on the page number at the bottom of the screen

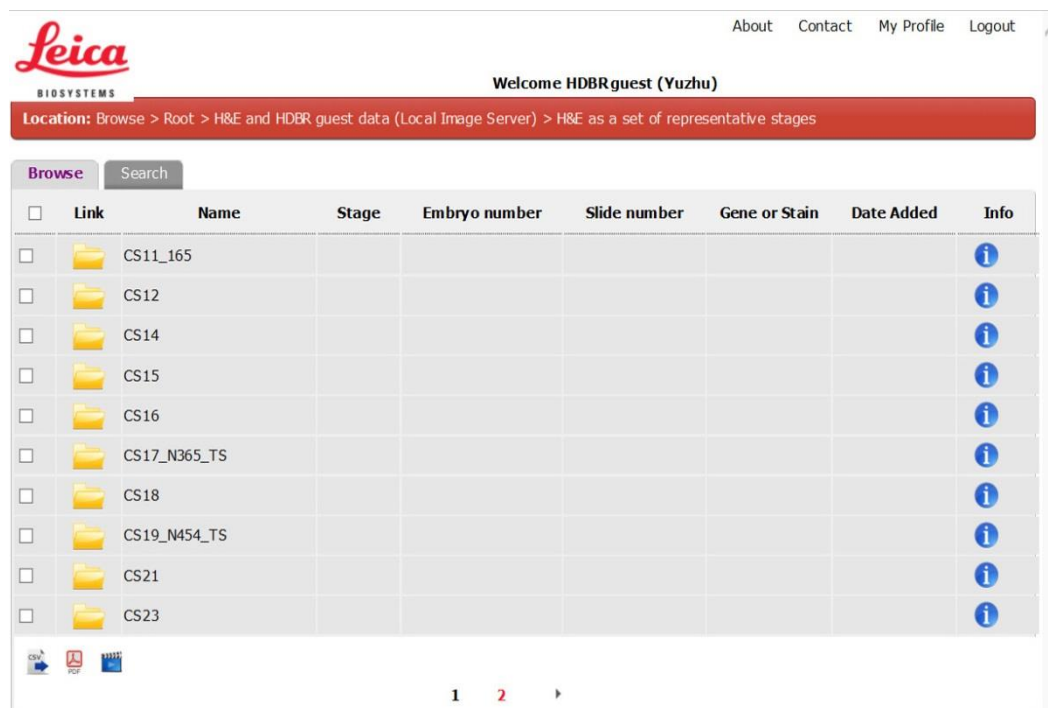

Clicking on one of these folders allows you to view the slides contained within them.

The naming convention for most of the folders is stage\_sample number\_block number\_anatomy\_plane of section\_karyotype.

In the H&E in use folder, subfolders are arranged by stage and then by sample number.

View the scanned slide by clicking on the thumbnail. A new window will open displaying the selected slide. When you close the slide viewer you will return to the slide list view.

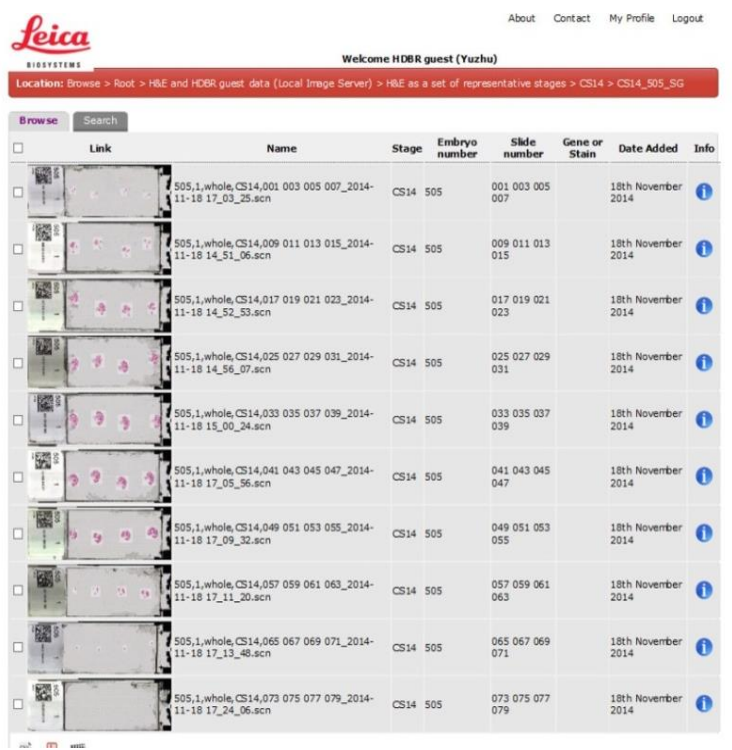

To navigate around the slide use the joystick to flip/rotate the image, centre it, or change the magnification. A scale bar is shown at the right bottom of the page (circled in light blue). Pan across the slide with the navigation tool (circled in green). Additional options can accessed by right clicking anywhere on the screen.

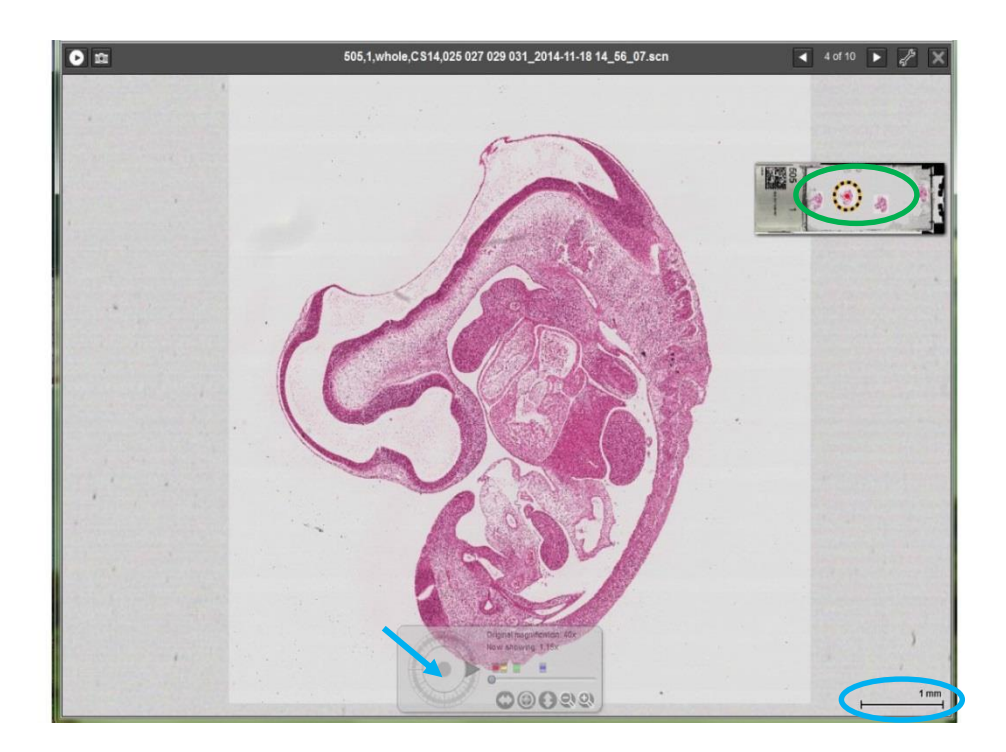

When you are in slide viewer mode, there is a black toolbar at the top of the window. On the right hand side are arrows that let you click from one image to the next as well as a x that closes the slide viewer window and returns you to the list view

In general sections are 6-8µm thick, and usually there are 4 sections per slide although this number reduces as sections get bigger. Section number one is the furthest away from the frosted end of the slide.

When sectioning tissue, 8 sections (2 slides) are cut and every ninth section is taken for H&E staining.

Slides with sections for experiments are numbered 1 to XX, depending on the size of the sample.

H&E sections are numbered according to the corresponding experimental slides. For example, in the "H&E as a set of representative stages/CS16/CS16\_565\_Sagittal\_46XY " folder, click on the first slide. On the label you'll see the embryo ID number (565) the stage (CS16) the block number (1), the anatomy (whole embryo) and 001, 003, 005, 007. These last 4 numbers mean that numbered from the "non-frosted" end, H&E section 001 corresponds to experimental slides 1 and 2, H&E section 003 corresponds to experimental slides 3 and 4 etc.

Please note that sometimes the slides are not listed in numerical order.

## **To capture a screenshot:**

A snapshot (camera icon circled in light blue) captures an image of the current view. The snapshot image opens in a new window and can be accessed and shared by clicking on the URL links provided.

- Dynamic URL: the image can be shared and the user will have (read-only) access to whole slide, including all the navigation controls without needing a login.
- Static URL: the user will have access only to the snapshot field of view

To save the image as jpeg, right click the snapshot and select the "Save Image As" option.

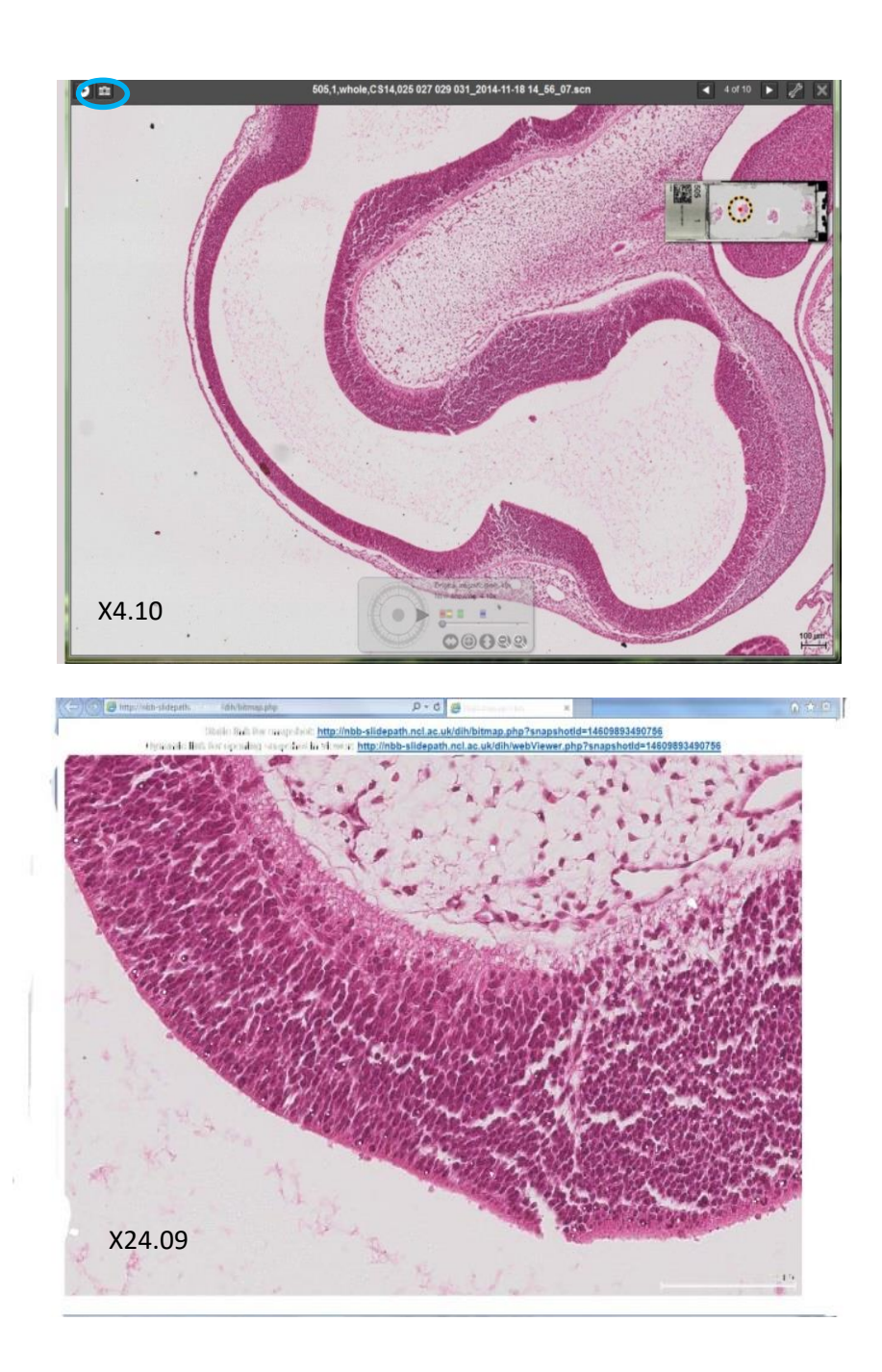

## **To Search:**

Clicking the search tab at the top of the slide list page, takes you to the search page.

By clicking the image metadata dropdown (red arrow), various searches can be performed (e.g. stage, sample number, gene or stain) using the specific operators - contains, equals, not equals in (light blue arrow) and a search entry (green arrow).

Search results are displayed by clicking run search icon on the bottom of the page (circled in light blue).

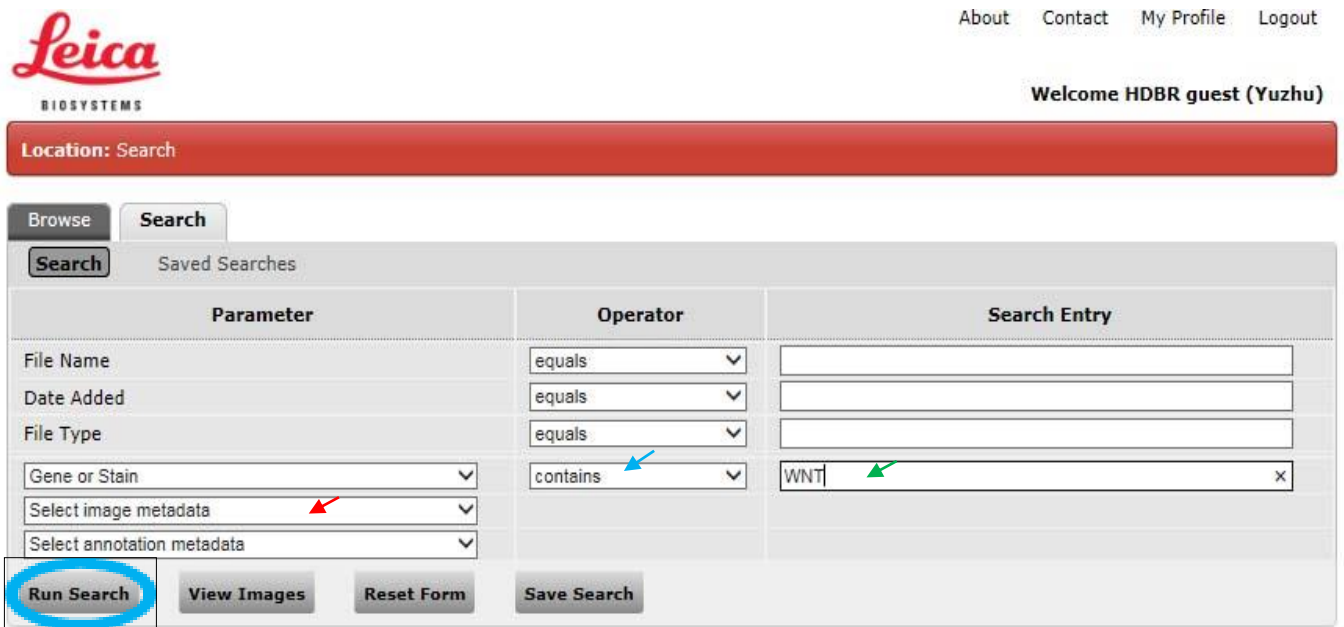

Images found by the search can be accessed by clicking on the slide thumbnail which opens the slide viewer.

If you have any questions, please contact hdbr@ncl.ac.uk